# **INSCRIPCIONS ON LINE ACTIVITATS PATRONAT**

### [accés a plataforma web](http://87.98.157.58/webpmetarragona/)

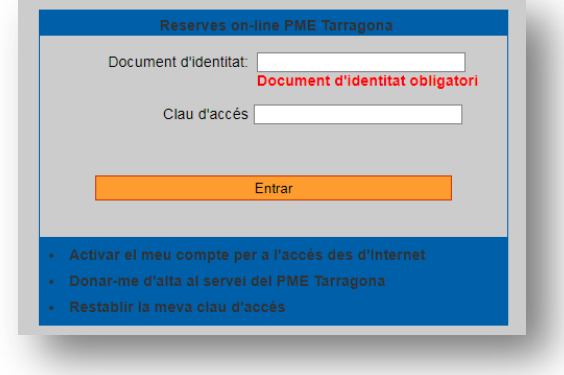

### **SI JA TENIU ESTEU REGISTRATS AL PATRONAT**

- Si teniu fitxa oberta amb el patronat,... heu participat en algun curs, activitat, abonament.... escolliu la [primera opció](http://87.98.157.58/webpmetarragona/) "**ACTIVAR EL MEU COMPTE PER A L'ACCÉS DES D'INTERNET**"
	- o En aquest apartat se us demanarà el número de Document d'Identitat i la data de naixement.
	- o S'activarà el vostre compte.

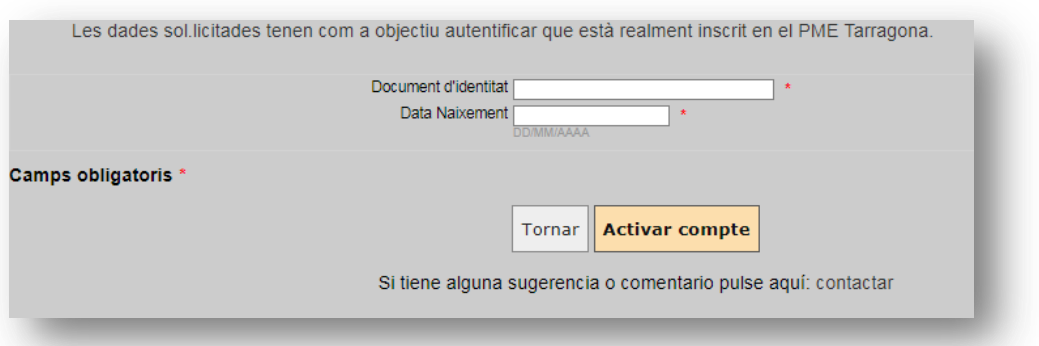

#### Activeu compte i rebreu el següent missatge:

![](_page_0_Picture_68.jpeg)

Seguiu les instruccions del correu. Comproveu que depenent l'operador de correu pot enviar el correu a la carpeta de "correu brossa", o "no desitjat"

# **SI US HEU DE DONAR D'ALTA AL SERVEI EN LÍNIA**

 En cas de que no hagueu realitzat cap activitat amb el Patronat escolliu la [segona opció.](http://87.98.157.58/webpmetarragona/) "**DONAR-ME D'ALTA AL SERVEI DEL PME TARRAGONA**"

![](_page_1_Picture_93.jpeg)

Empleneu totes les dades corresponents a la fitxa i que estan marcats amb asterisc. Un cop finalitzat se us enviarà un missatge de confirmació. Comproveu que depenent l'operador de correu pot enviar el correu a la carpeta de "correu brossa", o "no desitjat"

### **Que passa si no tenim Document d'identitat?**

En el cas de nenes/s que encara no disposin de DNI, s'haurà de posar el DNI del pare o mare.

#### **Que passa si el pare/mare ja tenen oberta la fitxa?**

El programa discriminarà la fitxa de l'usuari segons DNI+contrasenya, és a dir encara que el DNI dels titulars sigui el mateix, la contrasenya haurà de ser diferent.

Per exemple:

![](_page_1_Picture_94.jpeg)

![](_page_1_Picture_11.jpeg)

## **SI US HEU DE OBLIDAT LA CLAU D'ACCÉS**

En cas de no recordar la vostra clau d'accés escolliu la [tercera opció](http://87.98.157.58/webpmetarragona/) "**RESTABLIR LA MEVA CLAU D'ACCÉS**"

![](_page_2_Picture_74.jpeg)

- o En aquest apartat se us demanarà el número de Document d'Identitat i la data de naixement.
- o Es tornarà a activar vostre compte.
- Seguiu les instruccions del correu. Comproveu que depenent l'operador de correu pot enviar el correu a la carpeta de "correu brossa", o "no desitjat"

### **UN COP DINS LA PLATAFORMA**

![](_page_2_Picture_8.jpeg)

![](_page_2_Picture_9.jpeg)

Trobareu dues opcions, **reserves instal·lacions** i **inscripcions a activitats**.

**Patronat Municipal** d'Esports de Tarragona

## **INSCRIPCIONS ACTIVITATS**

![](_page_3_Picture_2.jpeg)

Seleccioneu l'opció d'Activitats dirigides i populars, un cop dins se os obrirà una nova pantalla on podreu seleccionar el tipus d'activitat / curs i instal·lació.

*Recordeu: El sistema de visualització del desplegable, correspon amb la coincidència edat de l'usuari i la del curs, (és a dir un adult no podrà veure els cursets de nadons), sols es mostraran les activitats en les quals l'usuari actiu s'hi pot inscriure.*

Sols caldrà seleccionar l'activitat i procedir a la inscripció (clicant la fletxa verda). Un cop validada es passarà a la pantalla de pagament, on mitjançant targeta podreu formalitzar el procés.

![](_page_3_Picture_61.jpeg)

![](_page_3_Picture_7.jpeg)

Recordeu que les places són disponibles tant via web com presencialment. El comptador de places lliures mostra el número disponible en el moment d'accedir a la plana web, es recomanable "actualitzar la vista", ja que en qualsevol moment, un altre usuari pot optar a les mateixes activitats.

![](_page_4_Picture_35.jpeg)

Per tal de poder formalitzar la inscripció s'haurà d'acceptar les normes d'ús prèviament i procedir a la inscripció del curs.

![](_page_4_Picture_4.jpeg)

## **RESERVES EN LÍNIA**

![](_page_5_Picture_2.jpeg)

Seleccioneu l'opció de reserves en línia, per poder escollir instal·lació i horari per a realitzar la vostra activitat esportiva.

Seleccionant la instal·lació, s'obrirà el desplegable, on podreu visualitzar l'estat de reserves, així com directament clicant a sobre l'horari lliure, realitzar la reserva. La pantalla es divideix en tres seccions:

- Instal·lació (a)
- Horari (b)
- Calendari (c)

Un cop seleccionat l'horari podreu realitzar la reserva.

![](_page_5_Picture_9.jpeg)

![](_page_5_Picture_10.jpeg)

# **PAGAMENT EN LÍNIA**

Un cop finalitzat el pas de reservar o inscriure, es demanarà confirmació de pagament, i s'enllaçarà directament amb la passarel·la de pagament.

![](_page_6_Picture_29.jpeg)

![](_page_6_Picture_30.jpeg)

![](_page_6_Picture_5.jpeg)